## **Zrušení rezervace personálem**

## **Zrušení rezervace z rozhraní bibliografického záznamu**

- 1. Najděte bibliografický záznam titulu, u kterého chcete zrušit rezervaci
- 2. Klikněte na tlačítko *"Akce pro tento záznam"* vpravo nahoře a zvolte položku zobrazit rezervace
- 3. V seznamu rezervací zvolte požadovanou položku klikněte pravým tlačítkem myši nebo klikněte na tlačítko "Akce pro vybrané rezervace" a z kontextového menu vyberte položku "Zrušit *rezervaci"*.

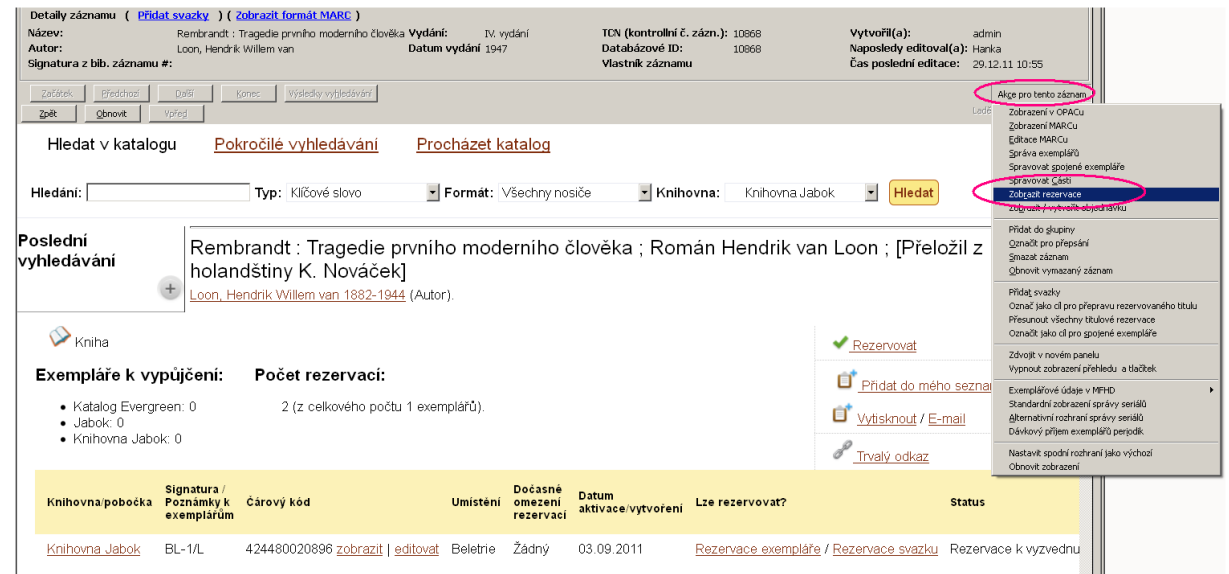

4. Výběrem položky "Zrušit rezervaci" se aktivuje vyskakovací okno pro poznámky a potvrzení zrušení. V něm můžete vybrat důvod zrušení (výchozím nastavením je "rezervace zrušená personálem") a přidat komentář. Pote zrušení rezervace potvrďte kliknutím na tlačítko "Ano".

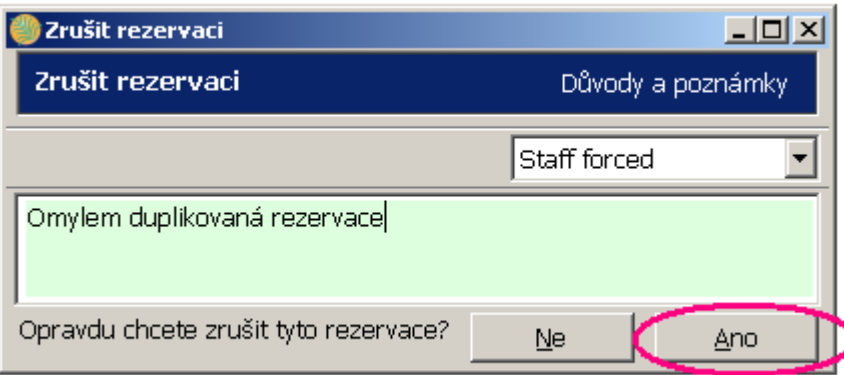

- 5. Pokud už byla rezervace připravena pro čtenáře (tj. měla status "Rezervace k vyzvednutí"), je pro uvolnění rezervovaného exepláře pro další výpůjčky nebo rezervace nutné knihovní jednotku ještě ["vrátit"](https://eg-wiki.osvobozena-knihovna.cz/doku.php/vypujcni_protokol:vraceni) - tím se aktivuje zachycení rezervace pro dalšího čtenáře ve frontě (nebo pokud nebyl titul rezervovaný, vrácením se změní status exempláře z "pripravno k vyzvednutí" na "volné"):
	- 1. Otevřte rozhraní pro vracení dokumentu
	- 2. Načtěte čárový kód knihovní jednotky

3. V závislosti na pracovních postupech knihovny vytiskněte průvodku rezervace

## **Zrušení z přehledu rezervací ve čtenářském kontě**

- 1. Najděte konto požadovaného čtenáře a klikněte na kartu *"Rezervace"*
- 2. Vyberte požadovanou rezervaci v seznamu rezervovaných dokumnetů a klikněte na tlačítko *"Akce pro vybrané rezervace"* v pravé horní části rozhraní (nebo klikněte pravým tlačítkem myši) a z kontextového menu zvolte položku *"Zrušit rezervaci"*.

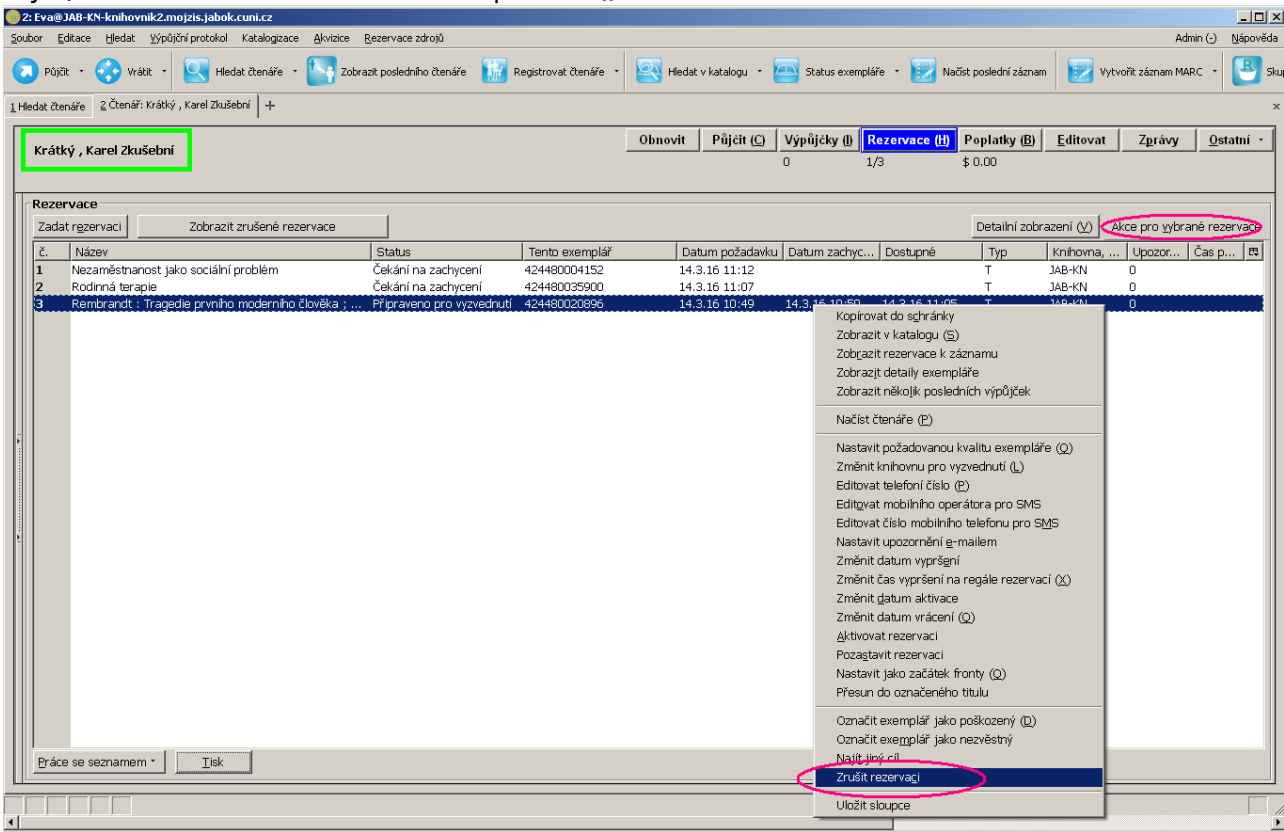

3. Výběrem položky "Zrušit rezervaci" se aktivuje vyskakovací okno pro poznámky a potvrzení zrušení. V něm můžete vybrat důvod zrušení (výchozím nastavením je "rezervace zrušená personálem") a přidat komentář. Pote zrušení rezervace potvrďte kliknutím na tlačítko "Ano".

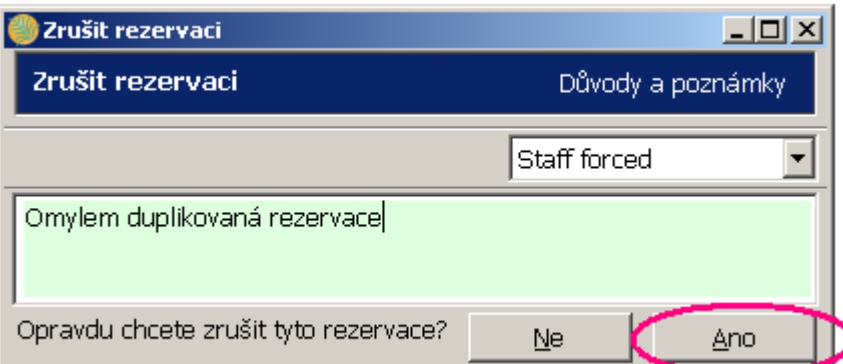

- 4. Pokud už byla rezervace připravena pro čtenáře (tj. měla status "Rezervace k vyzvednutí"), je pro uvolnění rezervovaného exepláře pro další výpůjčky nebo rezervace nutné knihovní jednotku ještě ["vrátit"](https://eg-wiki.osvobozena-knihovna.cz/doku.php/vypujcni_protokol:vraceni) - tím se aktivuje zachycení rezervace pro dalšího čtenáře ve frontě (nebo pokud nebyl titul rezervovaný, vrácením se změní status exempláře z "pripravno k vyzvednutí" na "volné"):
	- 1. Otevřte rozhraní pro vracení dokumentu
- 2. Načtěte čárový kód knihovní jednotky
- 3. V závislosti na pracovních postupech knihovny vytiskněte průvodku rezervace

From: <https://eg-wiki.osvobozena-knihovna.cz/>- **Evergreen DokuWiki CZ**

Permanent link: **[https://eg-wiki.osvobozena-knihovna.cz/doku.php/rezervace:zruseni\\_rezervace](https://eg-wiki.osvobozena-knihovna.cz/doku.php/rezervace:zruseni_rezervace)**

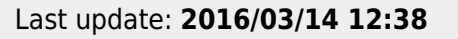

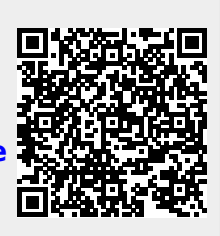